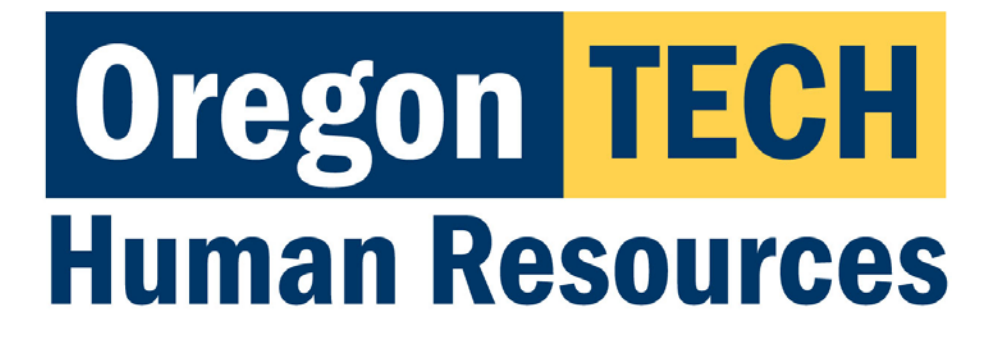

# Hootie's Employee Recruitment, Onboarding, & Exiting System (HEROES)

Guest User Guide

*[Quicklink: Accessing Applicant Materials](#page-4-0)*

# Table of Contents

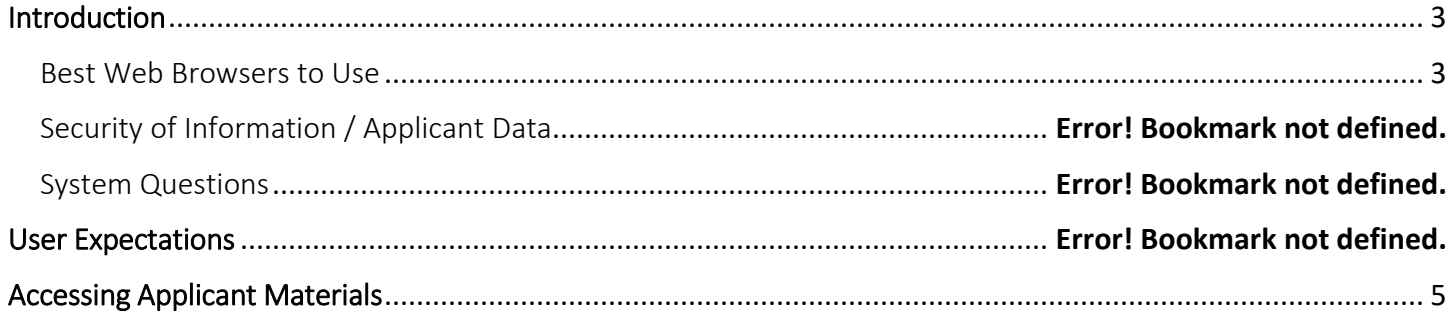

### **Introduction**

<span id="page-2-0"></span>Welcome to Oregon Tech's HEROES software. The system has been implemented in order to improve and digitize tasks involved in the position management, recruitment, employment applications, hiring, onboarding, and exiting processes.

#### <span id="page-2-1"></span>Best Web Browsers to Use

HEROES, hosted by PeopleAdmin, is designed to run in a web browser over the Internet. The system works best in Chrome but supports browser versions of Firefox current (auto update), Internet Explorer 8, 9, 10 and Safari 6.0.

The site also requires users to have Adobe Acrobat Reader installed. Please contact Information Technology Services (ITS) at 541.885.1470 for assistance if you do not already have this software.

#### Best Web Browsers to Use

HEROES, hosted by PeopleAdmin, is designed to run in a web browser over the Internet. The system works best in Chrome but supports browser versions of Firefox current (auto update), Internet Explorer 8, 9, 10 and Safari 6.0.

The site also requires users to have Adobe Acrobat Reader installed. Please contact Information Technology Services (ITS) at 541.885.1470 for assistance if you do not already have this software.

#### Security of Information / Applicant Data

To ensure the security of the data provided by applicants, the system will automatically log users out after 3 hours of no activity. However, anytime a user leaves their computer it is strongly recommend that they save any work in progress and log out of the system by clicking on the Logout link located in the top right hand corner of the screen.

#### System Questions

User guides and quick reference documents related to HEREOS are located on the [Human Resources Systems](https://www.oit.edu/faculty-staff/human-resources/human-resources-systems) page.

Users are also welcome to contact the Office of Human Resources for assistance:

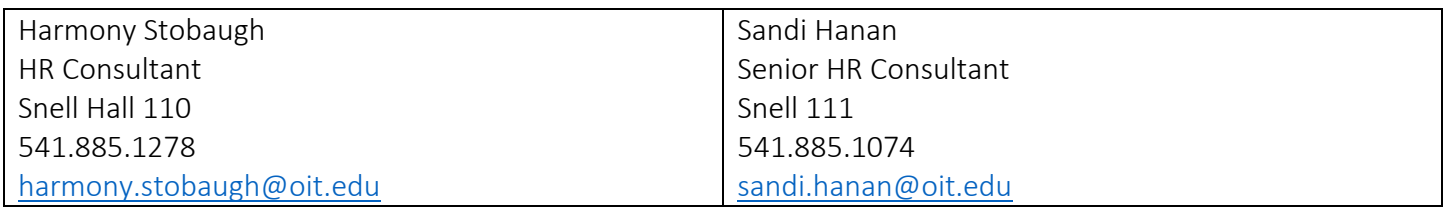

## User Expectations

Users of Oregon Tech's HEROES may have access to information related to applicants, current employees, and current employee position information. Users are responsible for respecting the confidentiality of information accessed via computer information systems and understand that this information is to be used only for official university purposes.

Users shall not provide or release this information to any individual or organization except for the sole purpose of conducting university business within the requirements of their position. Users understand that they will use this system in accordance with university policies and understand that any misuse or inappropriate disclosure of such information could result in in termination of employment or other disciplinary actions.

Users are responsible for safeguarding HEROES login credentials. Users will not share credentials with others and are expected to store credentials in a secure location. Information Technology Services should be contacted immediately if there is any suspicion that credentials have been compromised.

## Accessing Applicant Materials

<span id="page-4-0"></span>Go to [https://jobs.oit.edu/hr/.](https://jobs.oit.edu/hr/)

Enter the username and password that were sent to you from [oithr@oit.edu.](mailto:oithr@oit.edu) Click on Log In.

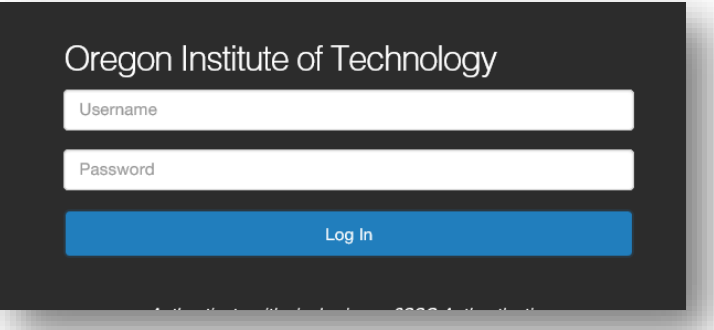

This will open the posting summary page. To access the applicants, click the Applicants tab.

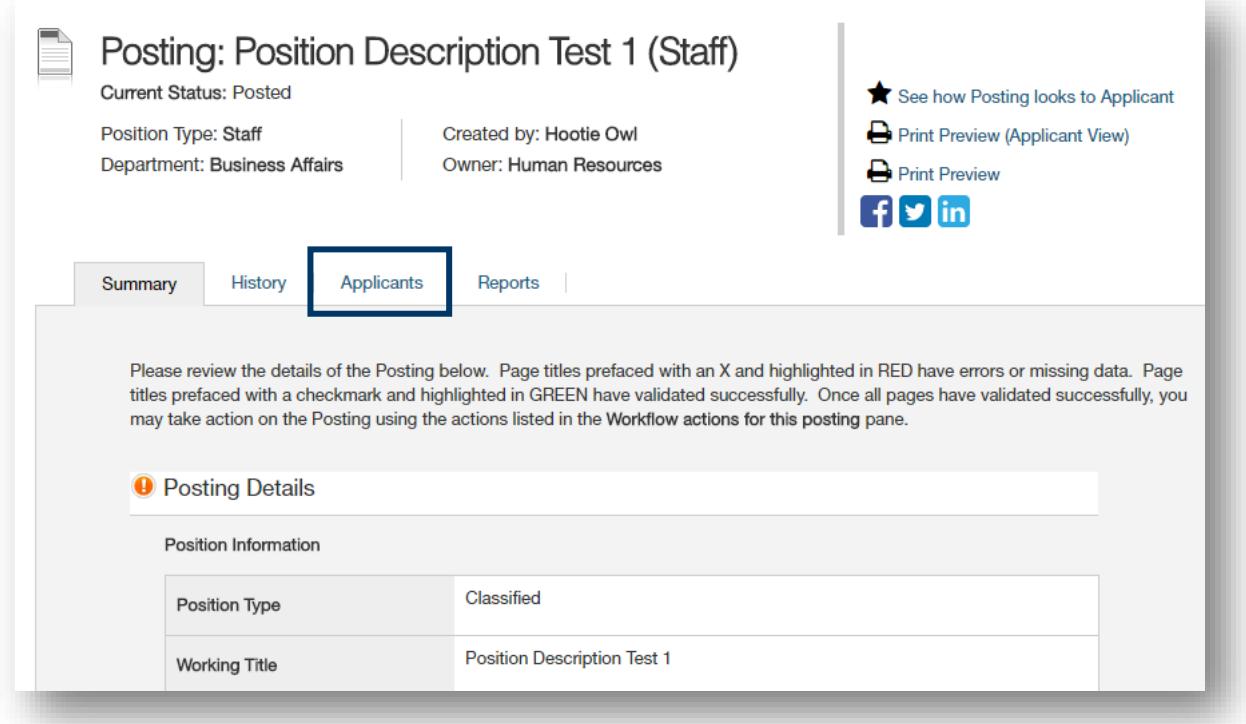

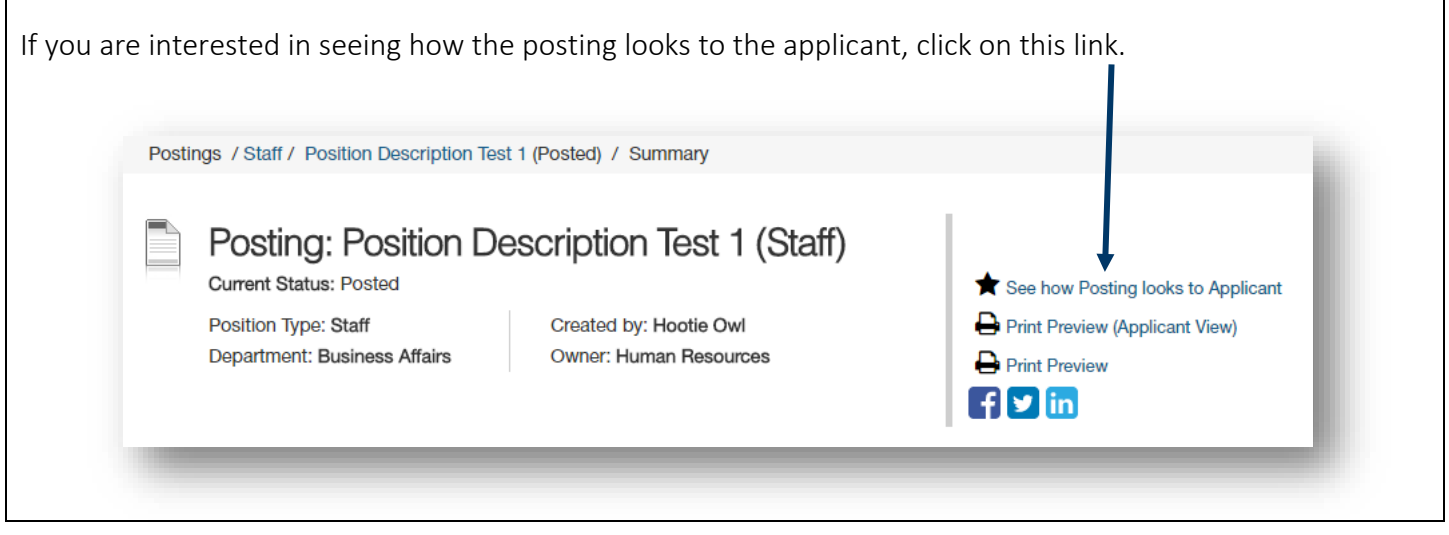

Clicking on the Applicants tab brings up a list of the applicants and their application documents.

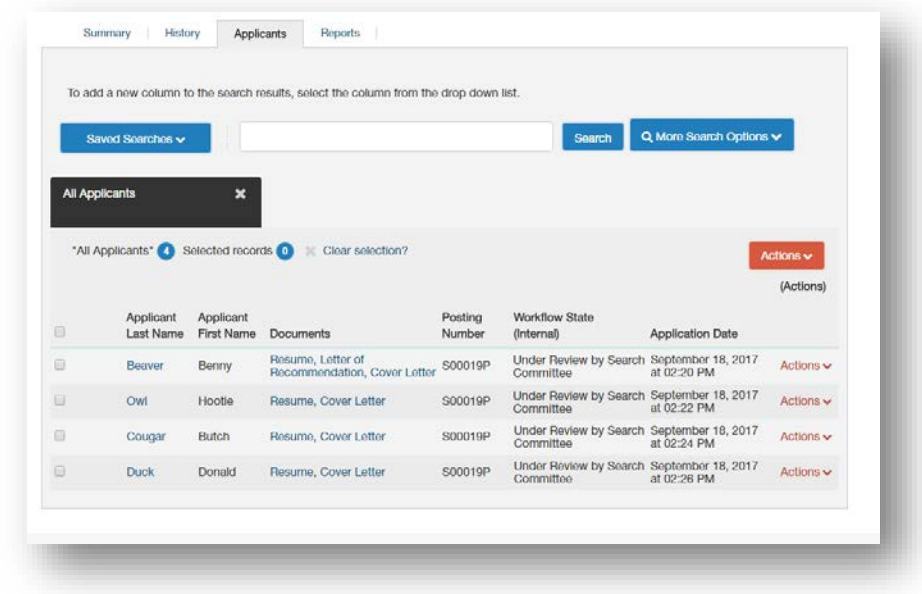

To view an individual applicant's application, click on the Applicant Last Name link.

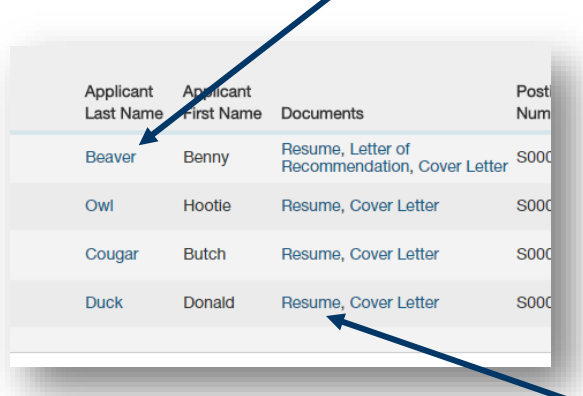

To view any materials that were uploaded with the individual application, click on the Document name link (e.g. Resume).

*\*Please note that not all recruitments require additional documentation to be uploaded with an application.*

To download and view multiple applications and their associated additional documentation, select all candidates at one time by clicking on the checkbox in the header OR click on the check box next to the applicants for which you want to review their applications.

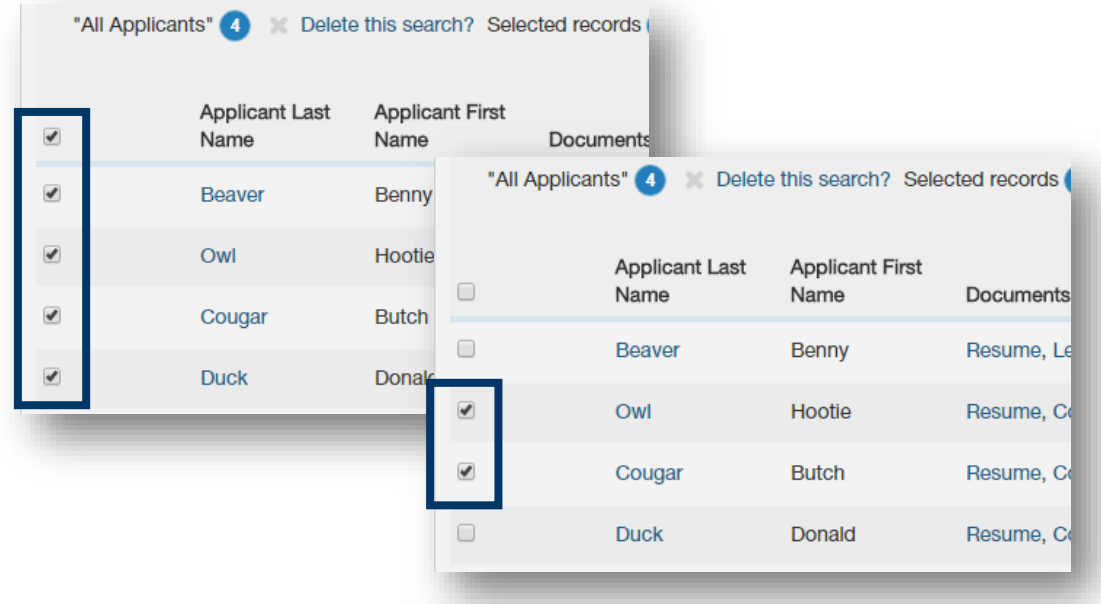

Hover over the Actions button and select Download Applications as PDF. This will combine all of the selected applications into one PDF document.

And then select the documents to download. All Documents is selected by default.

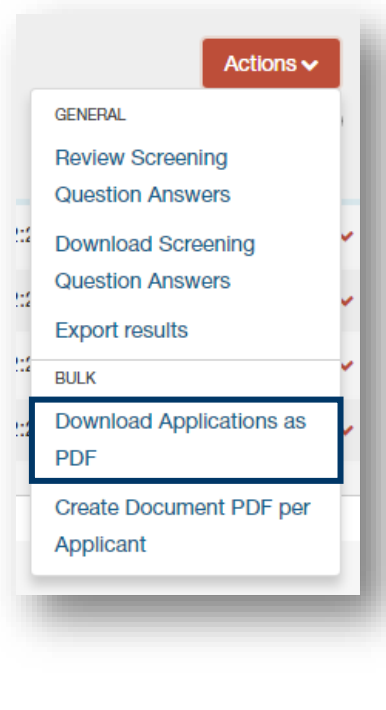

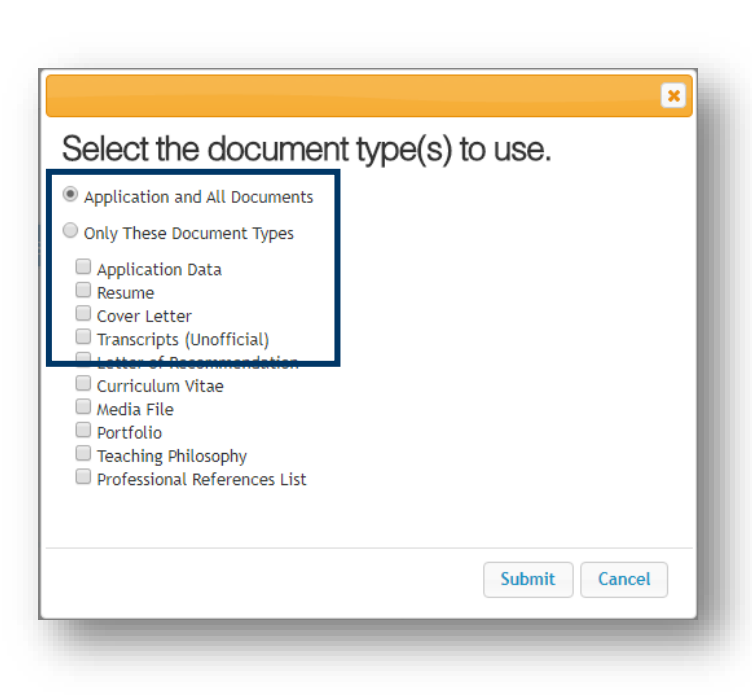

The download may take a few moments. During the time the system is downloading, the following screen will appear.

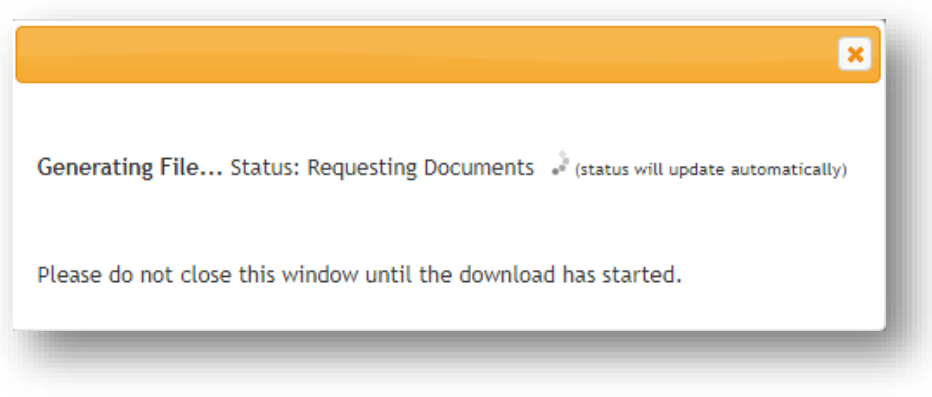

Once the download is complete, the application materials will appear.

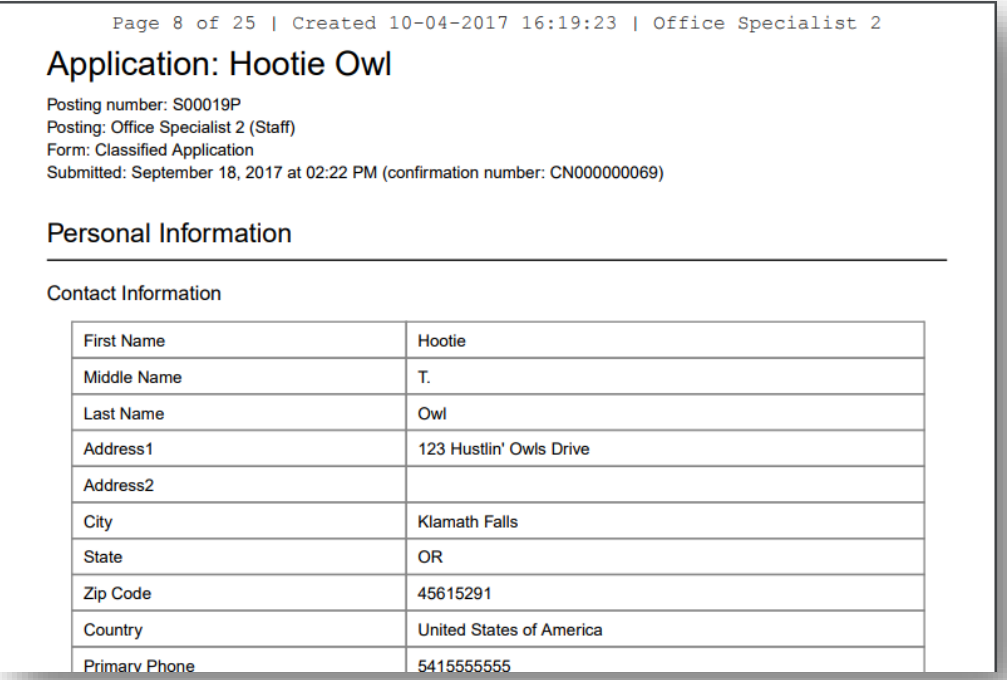

If the applications opened in the same tab/browser window as the posting, click the back button on your browser to return to the applicant list.

At the completion of the search, remember to delete any application materials from HEROES that saves to your computer or network.

If you take notes on electronic copies of application material, please forward them to [oithr@oit.edu](mailto:oithr@oit.edu) before deleting.